# How to Migrate From GoDaddy to Microsoft 365 A Step-by-Step Guide:

Updated: December 2022

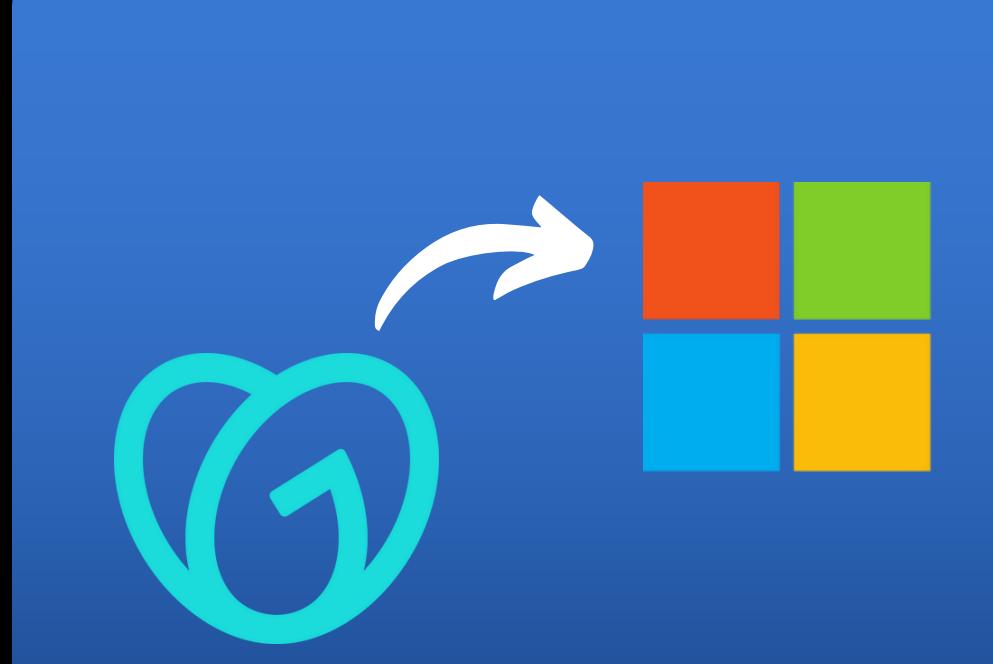

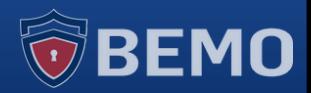

# Table of Contents

02 Introduction

04 Your Migration Checklist

06 Migrating from GoDaddy to Microsoft 365

26 Post-Migration Steps

31 Final Thoughts

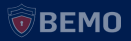

## Introduction

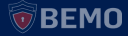

**The most common migration we do at BEMO is moving customers from GoDaddy to Office 365.** Yet we know the masses can't be migrating just because we are really good at them (we are).

So, why are so many businesses moving from GoDaddy?

**Often, the story goes a little like this:**

You searched the web and found GoDaddy domains, then signed up for one, they offered email and you thought...why not?!

Now, months or years later, the confinements of their locked-in contracts and worse yet, their locked-down capabilities for Office are restricting your company's growth.

And GoDaddy customer support? Let's just say it's lacking. . .

## Thankfully, there's an easy solution: migrate.

While a migration is a hearty endeavor, it's definitely doable with some preparation and lucky for you, we've done all the prep you'll need. **Read along as we take you step-by-step through your migration from GoDaddy and into the full potential of Office 365.**

**Prefer a video? Checkout our full [step-by-step](https://youtu.be/7_6kBlj2W6w) video that will walk you through the complete migration.**

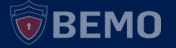

## Your Migration **Checklist**

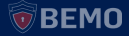

**Before you begin, you'll need the answers to the following questions and to complete the following tasks.**

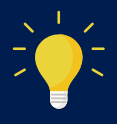

**Print or download this page to use it as your migration checklist!**

#### **DNS**

- **Who hosts your DNS?**
- **How many domains do you own?**
- **Verify that you have access to the admin account credentials.**

#### Email Service

- **What email service are you using?**
- **Determine number and size (GBs) of individual mailboxes -prepare a list and rank them by size – a simple spreadsheet will do.**

\*\*Microsoft Policu limits the transfer rate of data to 10GB per user/per day. If the largest mailbox of all of them is 18GB, then it will take 2 days to migrate. If the largest of the bunch is 7GB, then it will **take under a day to migrate all of them.**

- **Prepare an excel spreadsheet with First Name, Last Name, Username for all your users. This will be used in Step 4.**
- **Identify any shared mailboxes.**
- **Determine number of email aliases (forwarding addresses).**
- **Are you migrating email only or also contacts and calendar items?**
- **Document email distribution lists and members – these will need to be migrated manually.**
- **Do you plan to migrate archived emails? This requires the purchase of a different BitTitan license that is more expensive per user.**

#### BitTitan

- **Setup a [BitTitan](https://www.bittitan.com/) account.**
- **Schedule a cut over time for your team with BitTitan, keeping in mind that email will be unavailable during the final cutover.**

### Post-Migration Prep

- **Plan time for post-migration by understanding what is not migrated and must be done manually:**
	- **Recurring meetings**
	- **Categories and category colors**
	- **Folder permissions**
	- **Non-mail items in POP/IMAP**
	- **Contact groups (distribution lists)**
	- **Mail-flow rules (forwards)**  $\bullet$

# Migrating from GoDaddy to Microsoft 365

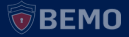

## Step 1: DNS Access

Validate that you can still connect to the DNS on GoDaddy (or other DNS provider).

#### Step 2: Backup Client GoDaddy DNS **Settings**

- **Log in** to your GoDaddy account.
- Click on **Account Settings.**
- Select the domain you will be working on.
- Click on **DNS.**
- Under the **Advanced Feature** section in the bottom of the page, click on **Export Zone File** (Windows).
- Save the file locally so you can restore the DNS to its original state if something were to happen.

#### Step 3: Turn Off Security Defaults (Destination)

- **Log in** to the Destination Microsoft 365 admin portal [https://portal.microsoft.com](https://portal.microsoft.com/) (you must be a Global Administrator).
- Open a new tab and go to the Azure portal [https://portal.azure.com](https://portal.azure.com/).
- Click on the Menu bar on the left and then **Azure Active Directory ->Properties->Manage Security Defaults.**
- Set **Enable Security** defaults to **No** and **Save.**

### Step 4: Add Users & Licenses in Destination M365 Tenant

- Log on as Global Administrator on the destination Microsoft 365 admin portal [https://portal.microsoft.com.](https://portal.microsoft.com/)
- Create all end-users accounts using the <tenantName>.onmicrosoft.com address.
- Provision all the necessary Microsoft 365 licenses from [BEMO](https://www.bemopro.com/csp), **your CSP (Cloud Solution Provider)**. Assign the licenses to your end-users.

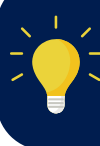

**Note: All end-users included in the email migration must be licensed. They must have at**

**least Exchange Online Plan 1 assigned. The Global Admin account needs to be licensed as well.**

#### Step 5: Prepare the Destination Global **Admin Account for Application** Impersonation

- You may need to assign the Organization Management role before assigning Application Impersonation. **Go to [https://compliance.microsoft.com](https://compliance.microsoft.com/) ->Permissions- >search for Organization Management Role** and **add your Global Admin account as a member**.
- Assign the Global admin account the Application Impersonation role.
- Go to [https://admin.exchange.microsoft.com](https://admin.exchange.microsoft.com/), >Roles->Admin Roles->Add Role Group->name: App Impersonation, Write scope=Default->Assign Global Admin in the Assign admins page.

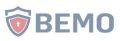

Run the following Powershell script commands (one at a time) to assign the Application Impersonation role and enable Organization Customization: **Set-ExecutionPolicy Unrestricted**

#### **\$LiveCred = Get-Credential**

**\$Session = New-PSSession -ConfigurationName Microsoft.Exchange -ConnectionUri https://ps.outlook.com/powershell/ -Credential \$LiveCred -Authentication Basic - AllowRedirection**

**Import-PSSession \$Session**

**Enable-OrganizationCustomization**

**New-ManagementRoleAssignment -Name "App Impersonation" -Role "ApplicationImpersonation" -User "admin@domain.com"**

**Note: When you assign a user to the Application impersonation role in Exchange Admin Center, it may take up to 40 minutes for the changes to get replicated!**

#### Step 6: Change the Default Message Size Restrictions in Destination Exchange Admin Center

- Login to the Microsoft 365 Exchange Admin center  $\bullet$ [https://admin.exchange.microsoft.com.](https://admin.exchange.microsoft.com/)
- Click on **Recipients->Mailboxes->Mail Flow settings- >Message Size Restrictions.**
- Change the Sent messages maximum size(KB) & Received messages maximum size(KB) to 153600 and click on **Save.**
- It may take up to 5 minutes for these changes to appear.

## Step 7: Become Tenant Admin on GoDaddy

- Go to **Azure AD Portal** [https://portal.azure.com](https://portal.azure.com/) (in private mode).
- Use the GoDaddy credential from one of the users with Admin privileges.
- On the Azure portal, select **Azure Active Directory.**
- Go to **Users.**
- Look for an **Admin account** that looks like **[admin@xxxx.onmicrosoft.com.](mailto:admin@xxxx.onmicrosoft.com.)**
- Select this user account and click on **Reset Password** at the **Top Navigation pane** > **Reset Password**.
- You will get a temporary Password, Copy the temp password as well as the **[admin@xxxx.onmicrosoft.com](mailto:admin@xxxx.onmicrosoft.com)** username into Notepad.
- **Sign-Out** for the Azure Portal and open a new browser session and login to [https://portal.azure.com](https://portal.azure.com/) with the **New Global Admin Account**. **[admin@xxxx.onmicrosoft.com.](mailto:admin@xxxx.onmicrosoft.com)** During the first sign-in, reset the password and set a new password.
- Make sure to save it locally on Notepad.

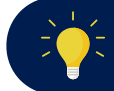

**Note: Make sure that the Global Account is licensed, too!**

## Step 8: Turn Off Security Defaults

- **Log in** to the Source GoDaddy Microsoft 365 admin portal [https://portal.microsoft.com](https://portal.office.com/) (you must be a Global Administrator).
- Open a new tab and go to the Azure portal [https://portal.azure.com](https://portal.azure.com/).
- Click on the Menu bar on the left and then **Azure Active Directory ->Properties->Manage Security Defaults.**
- Set **Enable Security defaults** to **No** and **Save.**

#### Step 9: Enable Application Impersonation on GoDaddy

**Note: These are recommended steps to avoid asking for all the passwords from your end-users.**

- You may need to assign the Organization Management role before assigning Application Impersonation. **Go** to [https://compliance.microsoft.com](https://compliance.microsoft.com/) ->**Permissions- >search for Organization Management Role and add your Global Admin account as a member**.
- Assign the Global admin account the Application Impersonation role. Go to [https://admin.exchange.microsoft.com](https://admin.exchange.microsoft.com/), ->**Roles- >Admin Roles->Add Role Group->name: App Impersonation, Write scope=Default-> Assign Global Admin in the Assign admins page.**

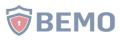

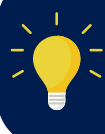

**Note: When you assign a user to the Application impersonation role in Exchange Admin Center, it may take up to 40 minutes for the changes to get replicated!**

**Run** the following Powershell script commands (one at a time) to assign the Application Impersonation role and enable Organization Customization:

**Set-ExecutionPolicy Unrestricted**

**\$LiveCred = Get-Credential**

**\$Session = New-PSSession -ConfigurationName Microsoft.Exchange -ConnectionUri https://ps.outlook.com/powershell/ -Credential \$LiveCred -Authentication Basic -AllowRedirection**

**Import-PSSession \$Session**

**Enable-OrganizationCustomization**

**New-ManagementRoleAssignment -Name "App Impersonation" -Role "ApplicationImpersonation" - User "admin@domain.com"**

#### **Notes:**

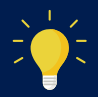

- You will be asked to enter some credentials, enter the Global Admin from the source tenant first.
- Enable-OrganizationCustomization command can take a very long time to run and will likely display an error saying that the tenant is already enabled.
- Make sure to replace "admin@domain.com" in the last PowerShell command above with the global admin account used for migration.
- App Impersonation will now be enabled on both the target and source tenant.

#### Step 10: Create A Migration Project on BitTitan & Perform A First Pre-Stage **Migration**

- On BitTitan Go to **My Projects**.
- Create a **Mailbox Project.**
	- Mailbox Project

Migrates email and other supported contents from the Source mailbox to the Destination mailbox. Common environments include Exchange, Office 365, Lotus Notes, and Google/G Suite.

- Fill up Project Name and create a New Customer
- **Provide an endpoint name** and provide the credentials for the source (ie credentials for the Global Admin).

#### **© SOURCE SETTINGS**

Endpoint\*

This is what needs to be selected:

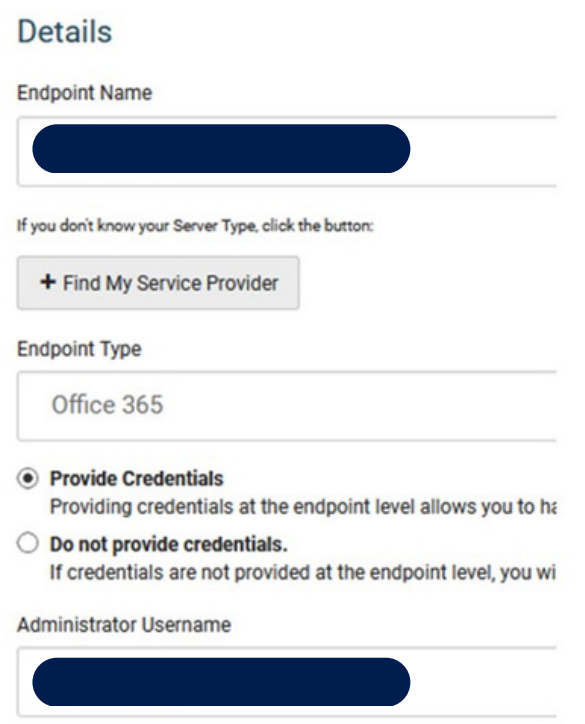

**Administrator Password** 

.........

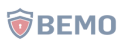

Create an endpoint for the destination. Provide the Global Admin credentials.

**Details Endpoint Name Target Endpoint** If you don't know your Server Type, click the button: + Find My Service Provider **Endpoint Type** Office 365 ● Provide Credentials Providing credentials at the endpoint level allows you to have a centralized  $\bigcirc$  Do not provide credentials. If credentials are not provided at the endpoint level, you will need to provid **Administrator Username** .onmicrosoft.com **BEMO Administrator Password** ...................

Leave the following box unchecked:

#### TENANT TO TENANT MIGRATION

#### Enable Tenant to Tenant Coexistence <sup>O</sup>

MigrationWiz Office 365 tenant to Office 365 tenant coexister migrated with full coexistence capabilities, including Free/Bu contacts for mail-flow, and delegate rights.

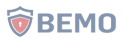

- Save Project.
- Run the Autodiscover tool.

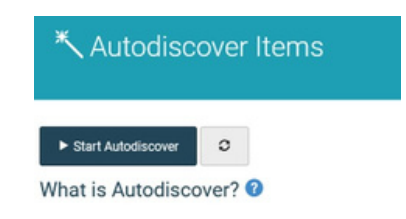

- Make sure that all the mailboxes that are in scope are displayed in the project window.
- Make sure to change the destination email to the onmicrosoft.com one that was setup on step 3. Select all the users from the top left and click on the globe icon at the top.

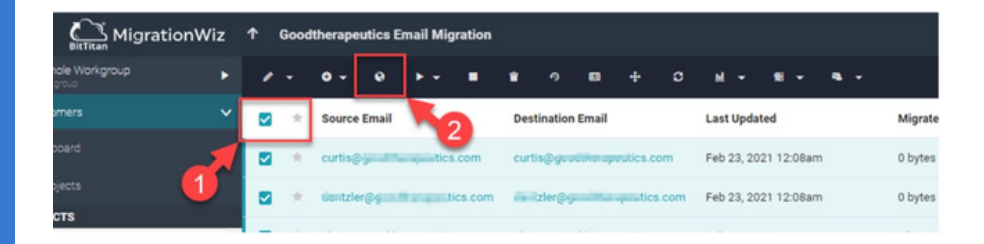

#### **CHANGE DOMAIN ADDRESSES**

Source Domain Address

tics.com

#### **Destination Domain Address**

**Example:** If it is a strict of the interior of the interior of the interior of the interior of the interior of the interior of the interior of the interior of the interior of the interior of the interior of the interior o

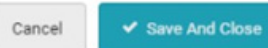

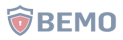

• Select at least 2 mailboxes and verify that the credentials are valid ==> Start / Verify Credentials.

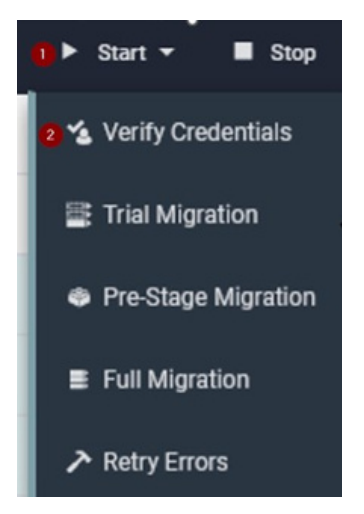

- Wait until both jobs are completed (it can take a few minutes…..).
- When verification status shows complete, select all mailboxes in scope and launch a full sync ==> **Start / Full Migration.**
- Make sure to buy BitTitan licenses if there are not enough. A Credit Card and address will need to be used at this stage.

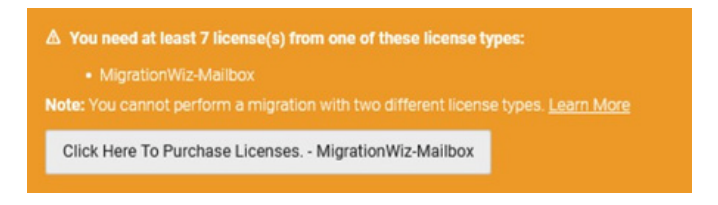

If there are enough licenses, start the **PRE-STAGE migration.**

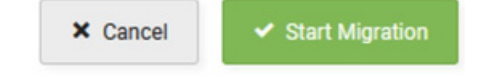

Wait for the first migration to be completed and troubleshoot any issues using BitTitan's knowledgebase troubleshooting articles.

#### Step 11: Add the Vanity Domain With Onmicrosoft.com Account to Each User

Open **Windows PowerShell** as Administrator and run the following commands:

#### **Import-module MSonline**

(Install-Module MSOnline if you don't have the module installed yet)

#### **Connect-MsolService**

Enter the new Global Admin Credentials

#### **Get-MsolDomain**

Use this to copy the NETORGxxxx.onmicrosoft.com domainname into the \$olddomain variable later in this script

#### **Get-MsolUser -DomainName domain.com** Get the list of all users using the vanity domain

Get-MsolUser -DomainName yourdomain.onmicrosoft.com

• Run the following PowerShell script to update all vanity domain UPNs to onmicrosoft.com

```
$olddomain ="yourvanitydomain.com"
$Newdomain="your NETORGxxxx.onmicrosoft.com"
Import-Module MsOnline
Connect-MsolService
$users=Get-MsolUser -domain $olddomain | where
{$_.isLicensed -eq $true}
$users | Foreach-Object{
$user=$_
$UserName =($user.UserPrincipalName -split "@")[0]
$UPN= $UserName+"@"+ $Newdomain
Set-MsolUserPrincipalName -UserPrincipalName
$user.UserPrincipalName -NewUserPrincipalName $UPN
}
```
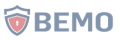

### Step 12: Disable Directory Sync on **GoDaddy**

Open **Windows PowerShell** as Administrator and run the following commands:

**(Get-MsolCompanyInformation).DirectorySynchronizationEnabled**

**(Get-MsolCompanyInformation).DirectorySynchronizationEnabled**

- If the output of the above commands is **true**, then you need to disable Dir Sunc.
- Use the below PowerShell cmdlet to disable DirSync.

**Set- MsolDirSyncEnabled - EnableDirSync \$false**

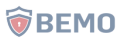

## Step 13: Remove Federation With GoDaddy

- Steps 13 through 22 are part of the cutover, meaning that users should not be using email during this time.
- Open Windows PowerShell as Administrator and run the following commands:

**Import-module MSonline**

**Connect-MsolService**

Enter the Global Admin Credentials for GoDaddy tenant.

#### **Get-MsolDomain**

To get the list of all the domains added with Office 365. Look for the domain which shows Federated. That is the domain which is Federated with GoDaddy and we would like to remove the Federation and Turn it into a Managed Domain.

**Set-MsolDomainAuthentication -DomainName** yourfederateddomainname.com **-Authentication Managed**

To Convert Federated domain to Managed.

#### **Get-MsolDomain**

Check again to make sure that both domains are managed.

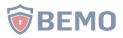

#### Step 14: Delete Any Vanity Domain Reference Within Exchange Online

Open **Windows PowerShell** as Administrator and run the following commands:

#### S**et-ExecutionPolicy Unrestricted**

Hit A or Y key on the keyboard and press Enter.

Run the **Install-Module ExchangeOnlineManagement** cmdlet only if you do not have **ExchangeOnlineManagement** PowerShell Module installed to your machine.

If **ExchangeOnlineManagement PowerShell** Module is already installed, skip to next step.

I**mport-Module ExchangeOnlineManagement**

#### **Connect-ExchangeOnline**

Enter the Global Admin Credentials of the source GoDaddy Microsoft 365 tenant and then run the below script to remove the email addresses with vanity domain from all the mailboxes:

```
$Domain = "yourvanitydomainname.com"
$RemoveSMTPDomain = "smtp:*@$Domain"
$AllMailboxes = Get-Mailbox | Where-Object
{$_.EmailAddresses -clike $RemoveSMTPDomain}
ForEach ($Mailbox in $AllMailboxes)
{
$AllEmailAddress = $Mailbox.EmailAddresses -cnotlike
$RemoveSMTPDomain
$RemovedEmailAddress = $Mailbox.EmailAddresses -clike
$RemoveSMTPDomain
$MailboxID = $Mailbox.PrimarySmtpAddress
$MailboxID | Set-Mailbox -EmailAddresses $AllEmailAddress
#-whatif
Write-Host "The following E-mail address where removed
$RemovedEmailAddress from $MailboxID Mailbox"
}
```
### Step 15: Remove Vanity Domain From **GoDaddv**

Open **Windows PowerShell** as Administrator and run the following commands:

**Remove-MsolDomain -DomainName "domain.com" -Force**

**Note: This will remove the domain with the**

**domain name "domain.com" from GoDaddy**

**Office 365 Tenant. If unsuccessful, investigate if**

**there is a mailbox still using the vanity domain.**

## Step 16: Add Vanity Domain And Update DNS On New M365 Tenant

- Login to [https://admin.microsoft.com](https://admin.microsoft.com/) as Global Admin.
- Go to **Settings-> Domains**.
- Click on **Add Domain**.
- Enter your vanity domain and click "**Use this Domain**".
- You will be prompted by the Verify Domain page. Select Add a **TXT record** instead.
- On a separate browser, log in to your DNS provider and add the TXT record.
- Once done, wait a few minutes and go back to the Microsoft 365 Verify Domain page, click on **Verify**.
- You will now be prompted by the Update DNS settings. Select "**I'll add the DNS records myself**".
- Update the DNS accordingly and remove any GoDaddy email server references.
- Once done, click the **Refresh** button until you get the message "**All DNS records are correct, no error found**."

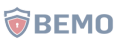

#### Step 17: Destination: Update UPNs to the New Vanity Domain

Open **Windows PowerShell** as Administrator and run the following commands:

I**mport-module MSonline** (Install-Module MSOnline if you don't have the module installed yet)

**Connect-MsolService** Enter the new Global Admin Credentials

**Get-MsolDomain**

**Get-MsolUser -DomainName yourvanitydomain.com** Get the list of all users using the vanity domain

Get-MsolUser -DomainName **your NETORGxxxx.onmicrosoft.com**

Run the following PowerShell script to update all .onmicrosoft UPN to their vanity domain:

```
$olddomain ="your NETORGxxxx.onmicrosoft.com "
$Newdomain="yourvanitydomain.com"
$users=Get-MsolUser -domain $olddomain | where
{$_.isLicensed -eq $true}
$users | Foreach-Object{
$user=$_
$UserName =($user.UserPrincipalName -split "@")[0]
$UPN= $UserName+"@"+ $Newdomain
Set-MsolUserPrincipalName -UserPrincipalName
$user.UserPrincipalName -NewUserPrincipalName
$UPN
}
```
Get-MsolUser -DomainName **yourvanitydomain.com.**

## Step 18: Test Email Delivery

- On Microsoft 365 Admin Portal, click on **Users -> Active users.**
- Select one of the users and reset their password (uncheck "Make this user change their password when theu first sign in").
- Now, send a test email to this user.
- In a separate private window, go to <https://outlook.office.com/mail/>, use the credential of this user, and confirm that your email was received. Delete the test email from their inbox as well as their deleted email folder.
- Consider this step completed **only when both send and receive tests have been successful.**

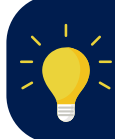

**Note: We have noticed, in some cases, that it can take up to 1 hour to be able to send and receive emails due to DNS propagation.**

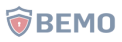

#### Step 19: Final Synchronization - Run Final Migration Pass

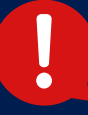

**This step is very important! A final synchronization needs to be performed to make sure that all items are migrated.**

• In BitTitan, Once the domain has been correctlu added on Office 365. Modify the project settings and change the source to be the admin account on the netorgXXX.onmicrosoft.com account instead of the account using the vanity domain.

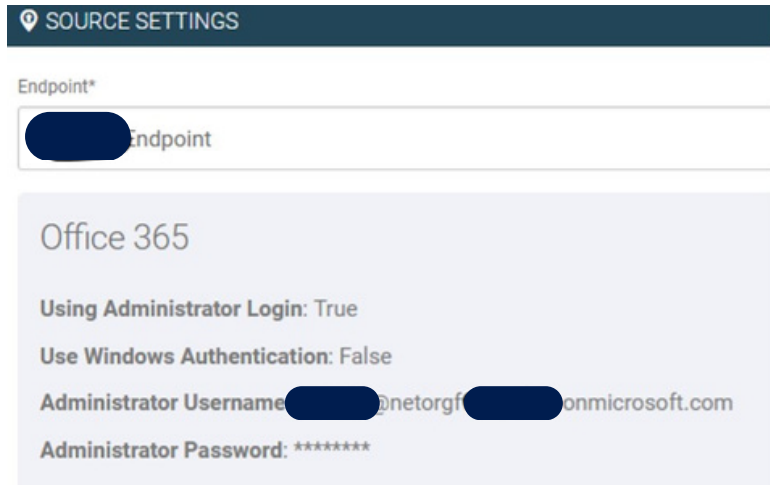

- Run a full synchronization on 1 small mailbox to validate that there are no credentials issues.
- If the test full sync does not work, make sure that the password for the source admin has not been modified during the vanity domain deletion.
- **Run** a full synchronization on all mailboxes and wait for this step to be completed before proceeding to the next step. **This process will take a while depending on the size and volume of mailboxes!**

### Step 20: User Password Reset

- Now, reset the passwords for all users (using the password you have communicated to your users in Post Migration Steps) and check this user can change their password when they first sign in. **Make sure you do not reset your admin account password!**
- All passwords should now be reset.

#### Step 21: Set SSPR On A Destination Domain

- Within Office 365, click on **Admin -> Admin centers -> Azure Active Directory**.
- Click on **Azure Active Directory**.
- Click on **Password Reset**.
- Under **Self-service password reset enabled**, select **All**.
- Click **Save**.

#### Step 22: Enable Security Defaults On The Destination Tenant

- **Log in** to the Destination Microsoft 365 admin portal [https://portal.microsoft.com](https://portal.microsoft.com/) (you must be a Global Administrator).
- Open a new tab and go to the Azure portal [https://portal.azure.com.](https://portal.azure.com/)
- Click on the Menu bar on the left and then **Azure Active Directory ->Properties->Manage Security Defaults.**
- Set **Enable Security defaults** to **YES** and **Save.**

## Step 23: Enable DKIM, DMARC, SPF

BEMO recommends this step to further protect your mail. Read our blog on how to set this up: **Your Complete Guide to Microsoft Email Security [\(bemopro.com\).](https://www.bemopro.com/cybersecurity-blog/the-complete-guide-to-microsoft-email-security)**

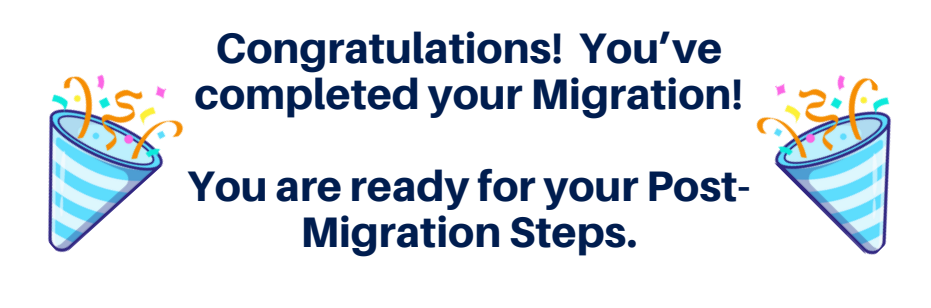

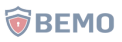

# Post-Migration Steps

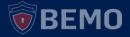

#### Step 1: Recreate Distribution Lists, Recurring Calendar Appointments, Categories, and Mail Forwarding Rules

- You can still log into the GoDaddy tenant using the .onmicrosoft.com global admin credentials until you turn off the tenant.
- If you didn't take note of these things prior to doing the migration, take another look and recreate them in the new tenant.

#### Step 2: Users Sign Into New Tenant & Change Password

To connect to your new email:

- Go to <https://www.microsoft365.com/>. Click on **Sign In**.
- Use your credentials:
	- *o* Username: <your email address> (i.e.: johndoe@contosos.com)
	- **Temporary password**: NewPassw0rd! (<-just an example)
	- Follow the wizard to reset and create your own password and setup Multi-Factor Authentication
	- o Once done, you will be able to check your email on your smartphone (iOS or Android) using the Outlook app and/or via Microsoft 365 Outlook Web (as shown below).

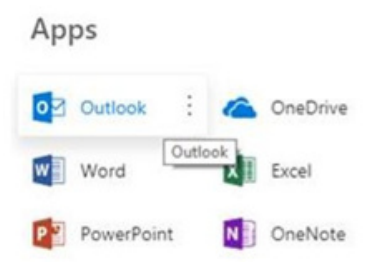

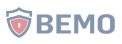

## Step 3: Disconnect Applications From **GoDaddy**

- Open Microsoft Word.
- Click on **Files**.
- Click on **Account**.
- Click on **Sign out**.

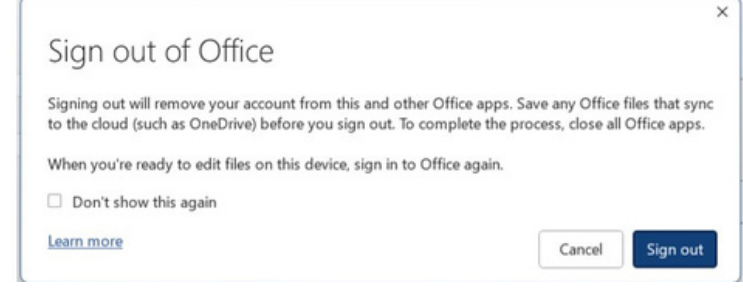

Close all the Office Apps running on your machine. Select the **Start button** and then click on **Settings**.

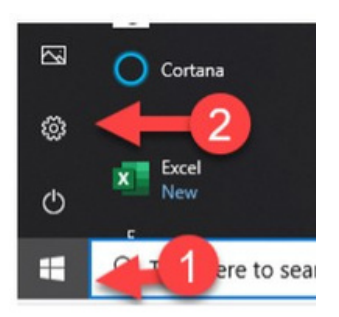

- Click on **Accounts->Access Work or School Account.**
- If you see a Work or School account already added there, click on it and click on **Disconnect**.

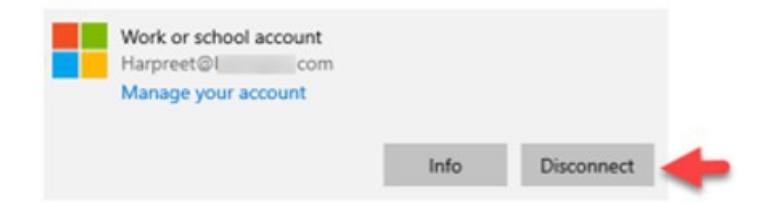

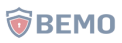

• If you have OneDrive sunced to your machine with your GoDaddy email account, then you need to unlink that from your PC. Right-click on the OneDrive icon at the bottom right of the taskbar, click Settings->account tab->unlink this PC.

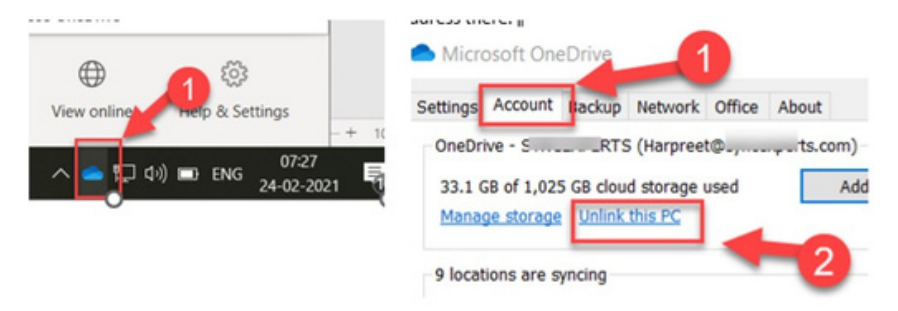

If you use Teams with your email account, then you must sign out of Teams also. Open Teams, click on your profile picture or initials, then click on Signout.

## Step 4: Sign In to Your New M365 Account

- Your office applications are now entirely disconnected from your current GoDaddy tenant.
- Open Microsoft Word.
- Click on **File->Account**.
- Under User Information in the top left corner, click on **Sign in**.
- Enter your new credentials (select work or school account if asked).

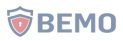

### Step 5: Update M365 Apps To The Latest Version

- Open Microsoft Word.
- Click on **Files**.
- Click on **Office Account**.
- Click the button **Update Options -> Update now**.
- Office will either install an update or you will get a message such as "You're up to date! The latest version of Office is installed on your computer."

## Step 6: Activate Office

- Click on **Start** and search for Office App.
- When the app opens, accept the license agreement to activate Office.
- .When prompted to stay signed into all your apps, check: **Allow my organization to manage my**

**device**".

Stay signed in to all your apps

Windows will remember your account and automatically websites on this device. You may need to let your organ on your device.

Allow my organization to manage my device

## Step 7: Reset Your Outlook Profile

• If you were using Outlook 2013 or 2016 to manage your email hosted by GoDaddy, you will need to reset your Outlook profile as your Exchange server has changed from GoDaddy to Microsoft. Watch our video on [Microsoft](https://www.youtube.com/watch?v=nOM2h833f-I&feature=youtu.be) Outlook Profile Update.

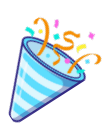

Congratulations! You are officially finished with GoDaddy. Welcome to the world of Microsoft, on your own terms!

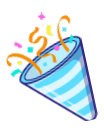

Feel free to break your relationship with GoDaddy when you feel comfortable!

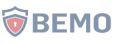

# Final Thoughts

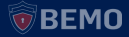

## If you've made it this far, you deserve a medal!

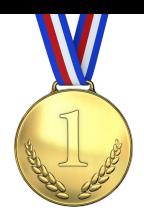

Truly, a migration is no easy feat. However, life after a migration is easy. Welcome to the wonderful world of full access and compatibility with Microsoft. If you pay for a product, you want it to fully work and now, it will! Enjoy all that [Microsoft](https://blog.bemopro.com/cybersecurity-blog) 365 has to offer. Check out our BEMO Blog for tips and tricks to discover the full potential of your licensing.

If you're thinking to yourself "There's no congratulations in order! I just read this whole eBook and I'm still overwhelmed!", don't worry, we get it. Migrations can be a little nerve wracking. So….

**What if you still don't feel confident doing this or simply don't have the time?**

We can do it for you! Head on over to our [Migration](https://www.bemopro.com/professional-services-azure-office-365) Quote Builder and we'll give you a quote without even having to speak with us (though we are always happy to speak with you!)  $\circledcirc$ 

Your quote will look something like what you see below:

**Total Cost: \$1,650** 

\$1,650 Email Migration to Office 365

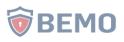

## Thank You!

Thank you for reading **How to Migrate from GoDaddy to Office 365.** Please make sure to let us know how your migration went and give any feedback!

Visit us by going to **[www.bemopro.com](http://www.bemopro.com/)** and starting a chat or leaving us a [comment](https://blog.bemopro.com/cybersecurity-blog/how-to-migrate-from-godaddy-to-office-365) on the blog.

As always, we are here to serve you. Should you have any questions or concerns, please feel free to reach out to us! Still concerned about [migrating?](https://blog.bemopro.com/cybersecurity-blog/office-365-migration-questions-answered-pricing) Read our blog **Your Top 8 Office 365 Migration Questions, Answered (+Pricing).**

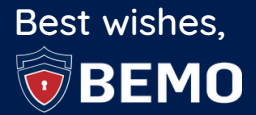